## NOISE REMOVAL with AUDACITY DWRL Zeugma Workshop 17/10/14

**1** Open your track in Audacity and select the longest stretch of 'silence' --<br> **1** i.e. background noise i.e., background noise.

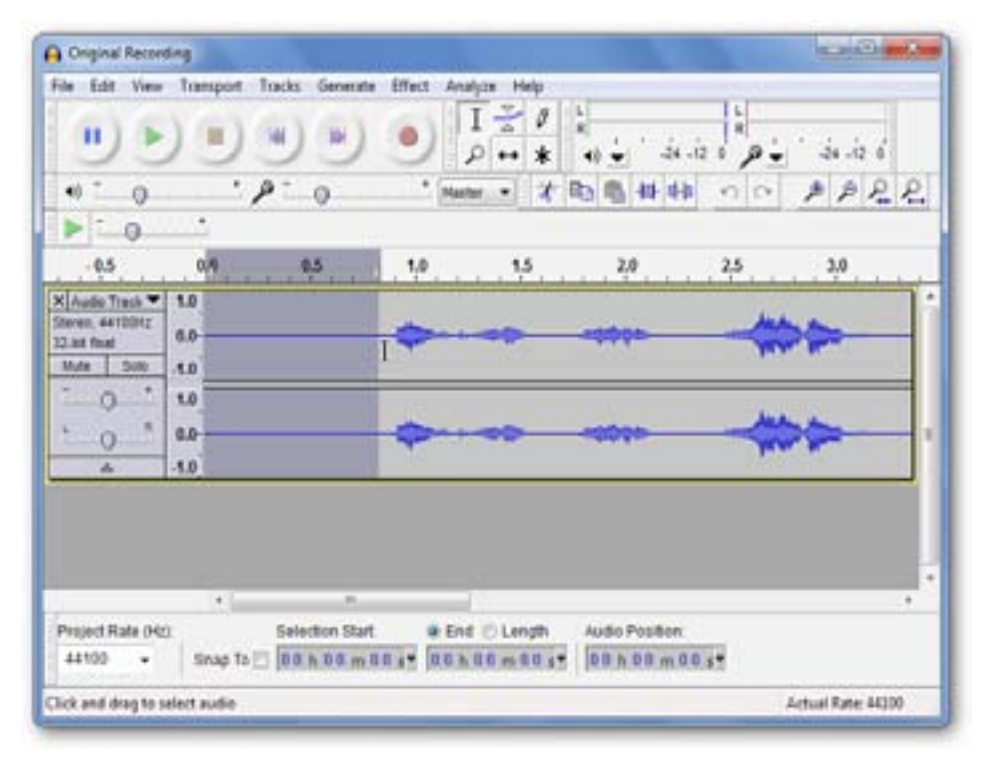

## **2** Go to 'Effect' / 'Noise **3** Select 'Get Noise Removal'

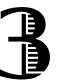

Profile'

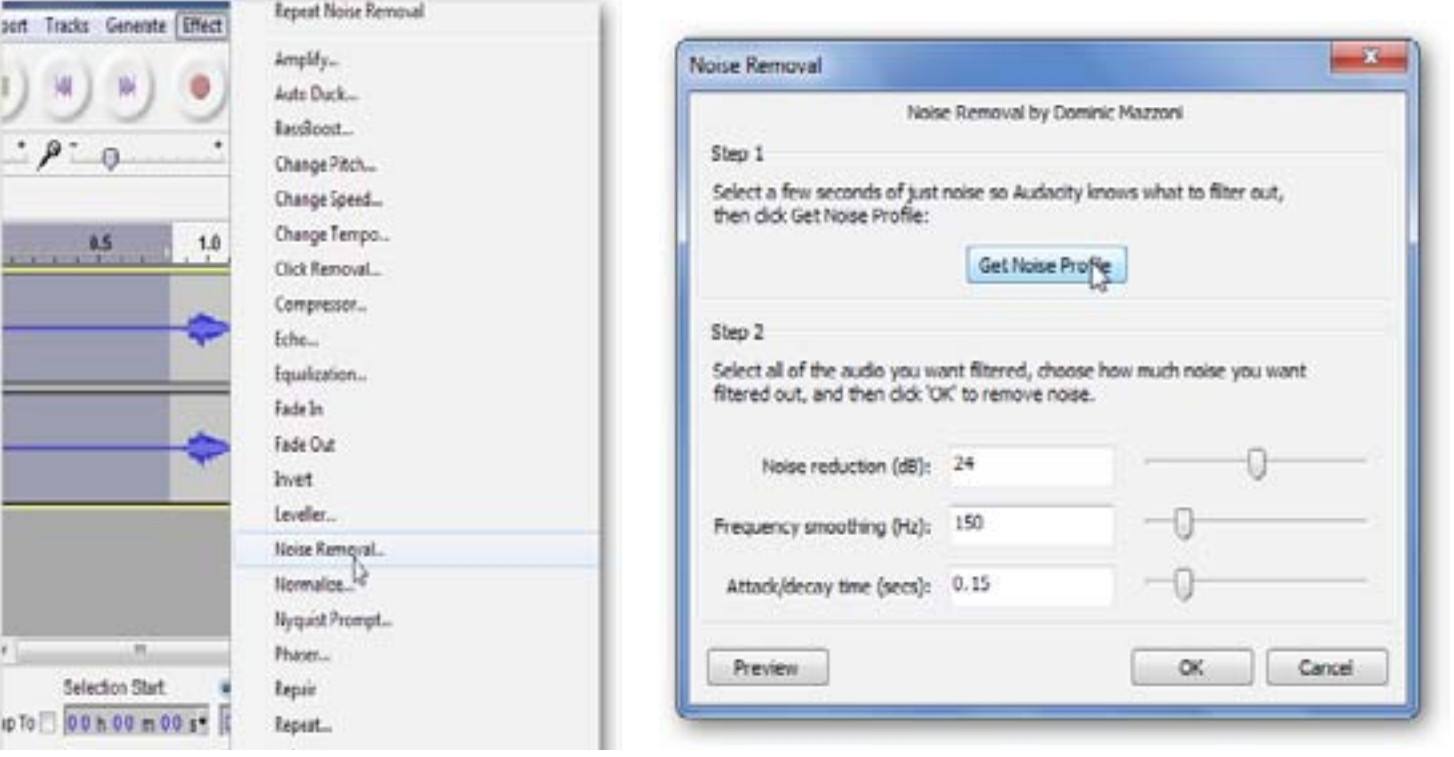

## NOISE REMOVAL with AUDACITY

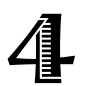

Select the portion of your track from which you want to remove noise<br>(probably all of it) (probably all of it!).

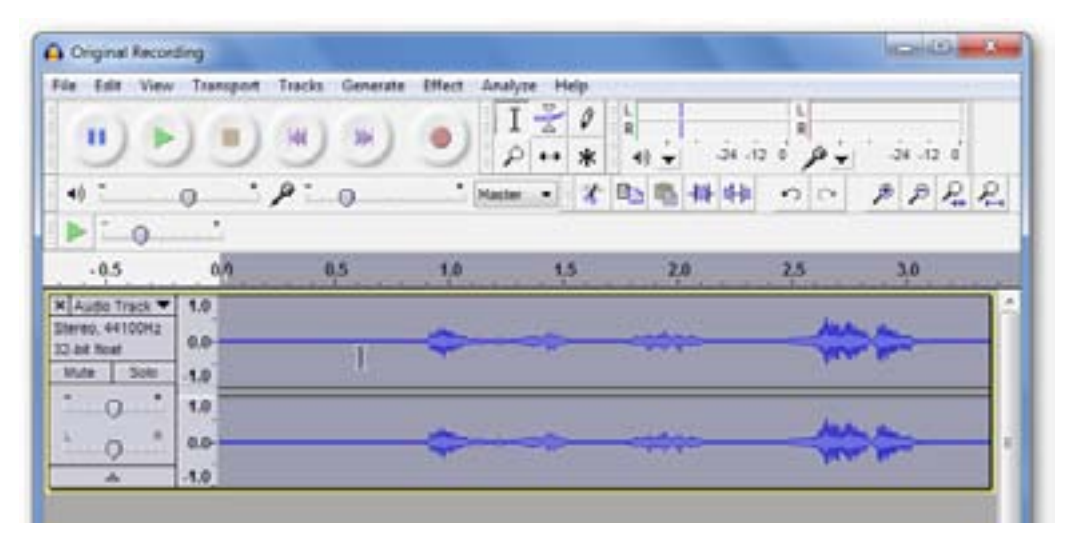

**5** Back to 'Effects' / 'Noise Removal'. The sliders change the removal settings.<br> **B** Click 'Preview' for a snippet of your track or 'OK' to remove noise Click 'Preview' for a snippet of your track or 'OK' to remove noise.

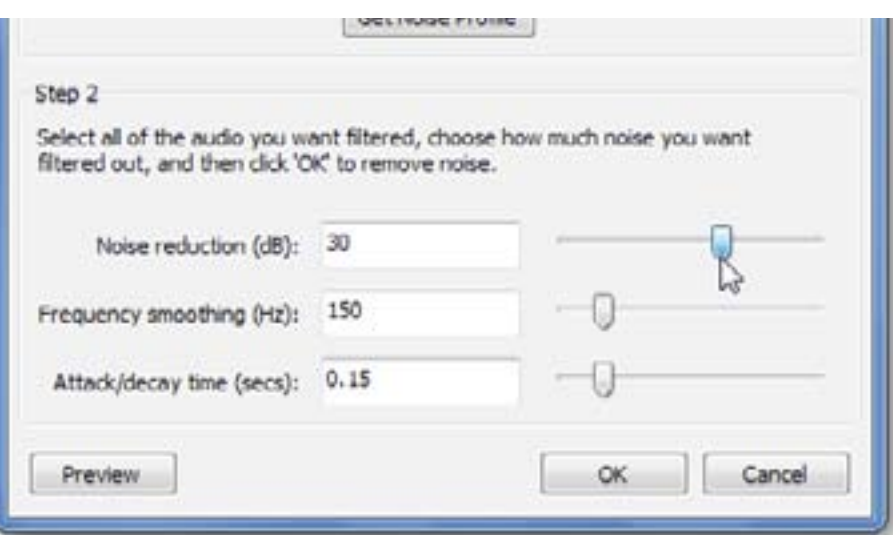

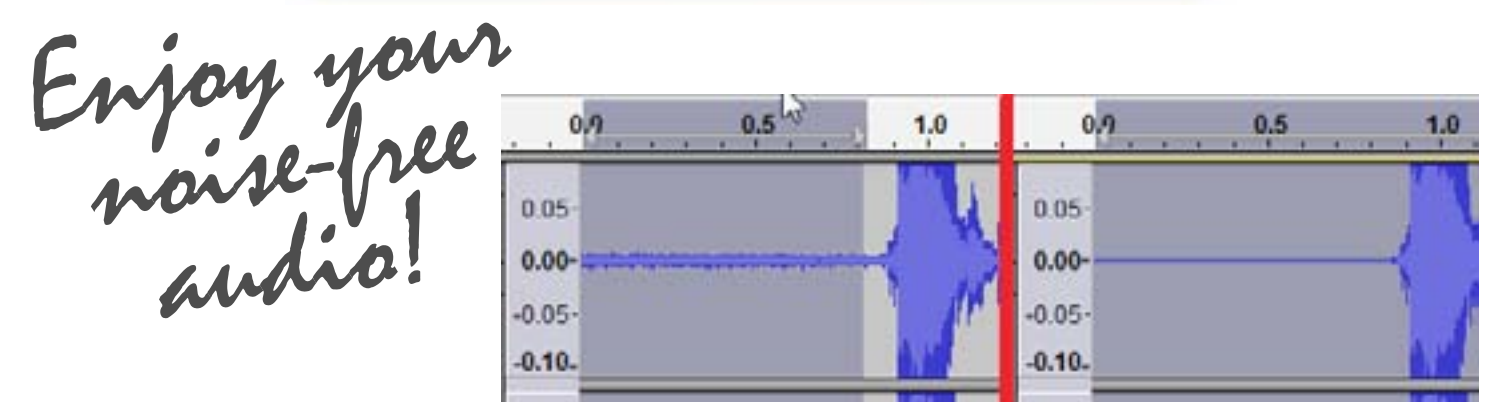

Adapted from Yatri Travedi's HowToGeek.com tutorial http://www.howtogeek.com/howto/40469/the-how-to-geek-guide-to-audio-editing-basic-noise-removal/